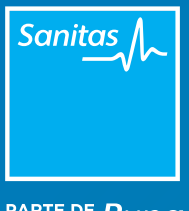

PARTE DE Bupa

#### Hacer una Consulta Telefónica MANUAL

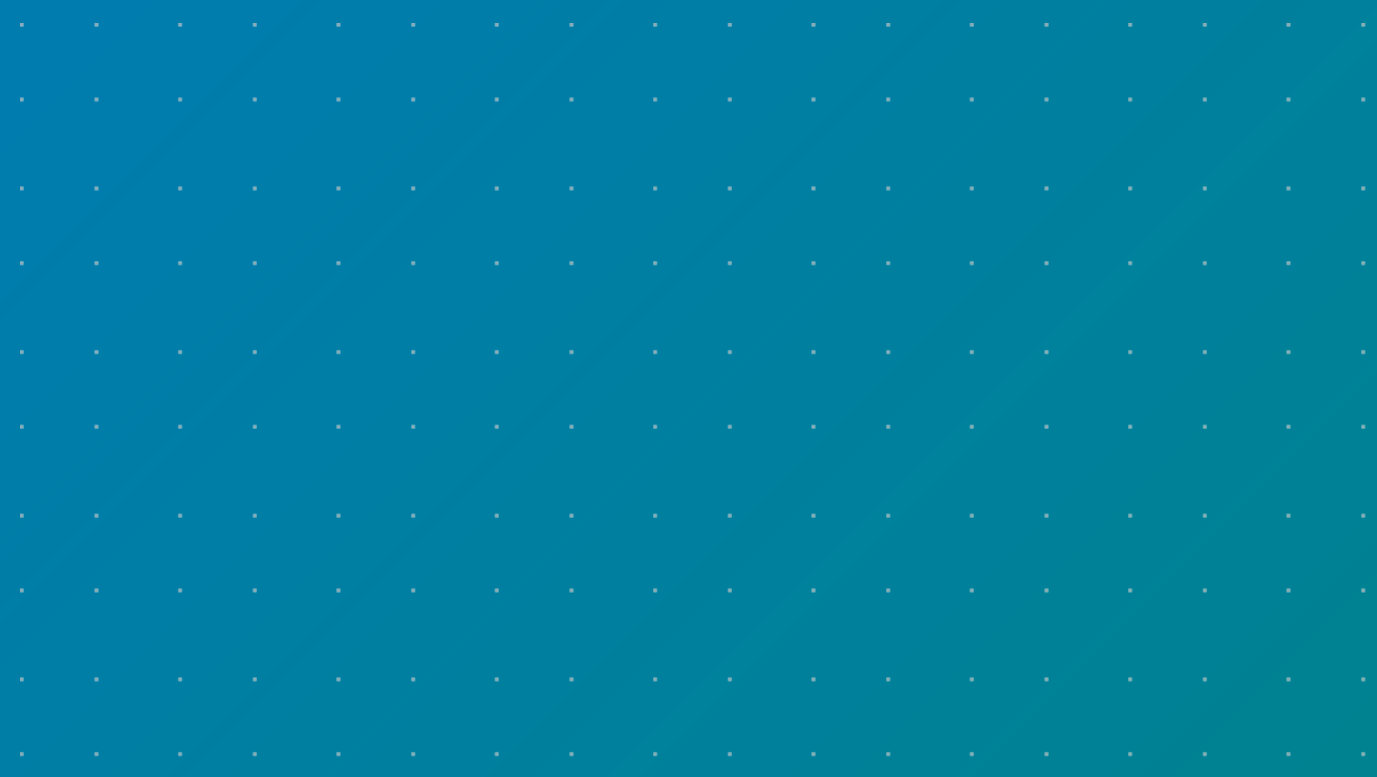

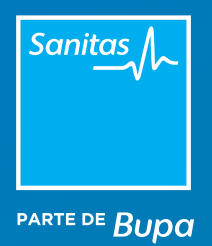

# Índice

- [1. Conectar con el paciente desde TIS](#page-3-0)
- [2. Conectar con el paciente desde el Portal de Profesionales](#page-4-0)
- [3. Escribir un chat y enviar archivos](#page-4-0)
- [4. Qué tener en cuenta antes de realizar una Consulta Telefónica](#page-4-0) >

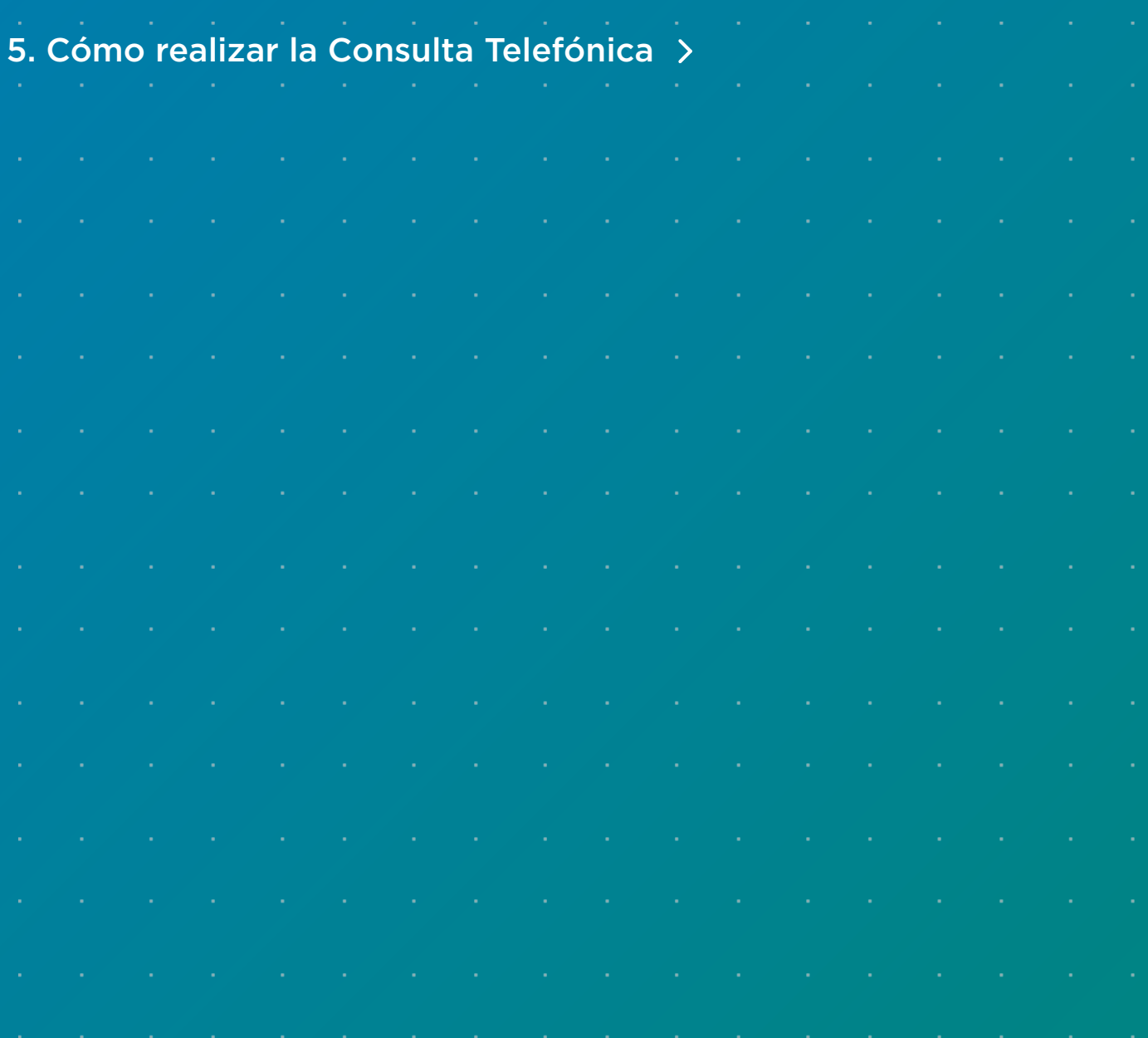

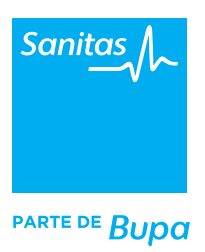

# Introducción

La **Consulta Telefónica** es un servicio disponible para todos los clientes de Sanitas que tengan contratada en su póliza las coberturas digitales. Para acceder a la consulta por voz, el profesional BLUA deberá seguir prácticamente los mismos pasos que en el caso de la Videoconsulta. Por su parte, el paciente recibirá una llamada a su teléfono (móvil o fijo), sin necesidad de entrar para ello en Mi Sanitas.

Actualmente los profesionales tienen a su disposición dos vías para acceder a la Consulta Telefónica. A continuación, explicamos ambas alternativas, pero desde Sanitas te recomendamos que utilices siempre el Portal de Profesionales:

- **TIS** (Terminal Informático Sanitario). Entra en **www.tiscam.es** con tus claves de acceso. Una vez dentro, selecciona *"Operaciones > blua"* y haz clic en el icono *"Videoconsulta"* que te redirigirá a la plataforma de videoconsulta. Una vez dentro, sobre el registro del paciente, se habilitara un botón con el icono de un teléfono que es el que utilizarás para realizar la llamada.
- **Portal de Profesionales** (opción recomendada). Desde el nuevo Portal de Profesionales de Sanitas podrás iniciar una videoconsulta y todas las operativas derivadas, todo desde una misma url. Para ello, entra en **https://www.sanitas.es/profesionales/** con las claves de acceso que te hemos enviado. En tu agenda encontrarás las próximas citas que tienes programadas. Aquellas que sean telefónicas aparecerán distinguidas con el icono de una teléfono). Haz clic sobre la cita y selecciona el icono de llamada telefónica para iniciarla. Recuerda que en ningún caso el paciente podrá iniciar la llamada, pero si podrá enviarte un chat antes de iniciar la consulta, ya que tiene esta opción disponible cuando reserva una cita online en Mi Sanitas.

Para conocer en detalle el acceso a la videoconsulta y otras operativas de blua, entra en **www.medicosblua.es**

### <span id="page-3-0"></span>1. Conectar con el paciente desde TIS

Como mencionamos al inicio de este documento, siempre que quieras acceder a las funcionalidades de Blua en TIS, dirígete a www.tiscam.es desde Google Chrome e ingresa tus claves. Una vez dentro de TIS, selecciona *"Profesionales"* y pincha sobre tu nombre, especialidad y subespecialidad para que se active la opción 'Operaciones'. Haz clic en ella y elige *"Blua"* para ver todas las funciones disponibles.

Selecciona *"Videoconsulta"* para entrar a la plataforma de Consultas Digitales. En tu Agenda aparecerán destacadas con el icono de un teléfono las próximas citas telefónicas que tienes programadas. Haz clic en cualquiera de ellas para ver más detalles. Cuando sea el momento de iniciar la consulta, haz clic en la opción *"Iniciar llamada"*, tal y como puedes ver en la siguiente imagen:

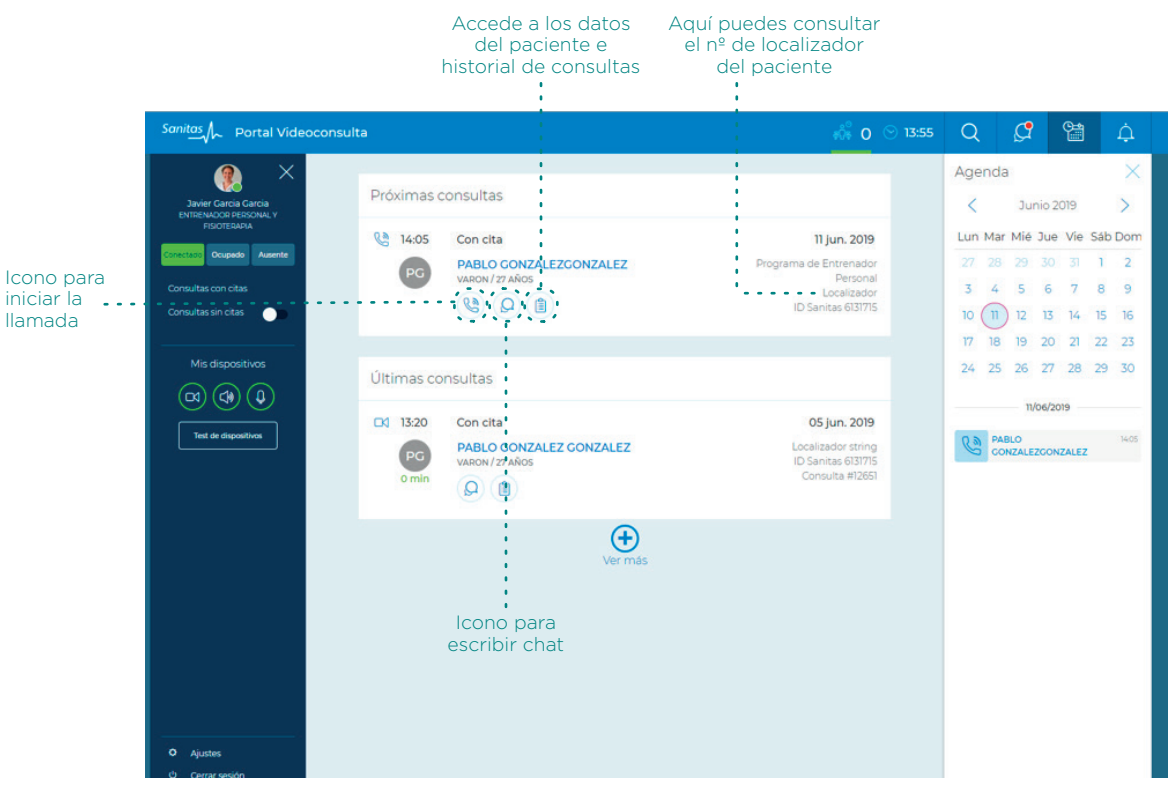

En la agenda, situada en la parte derecha de la pantalla, las Consultas Telefónicas se identificarán con un icono de un teléfono.

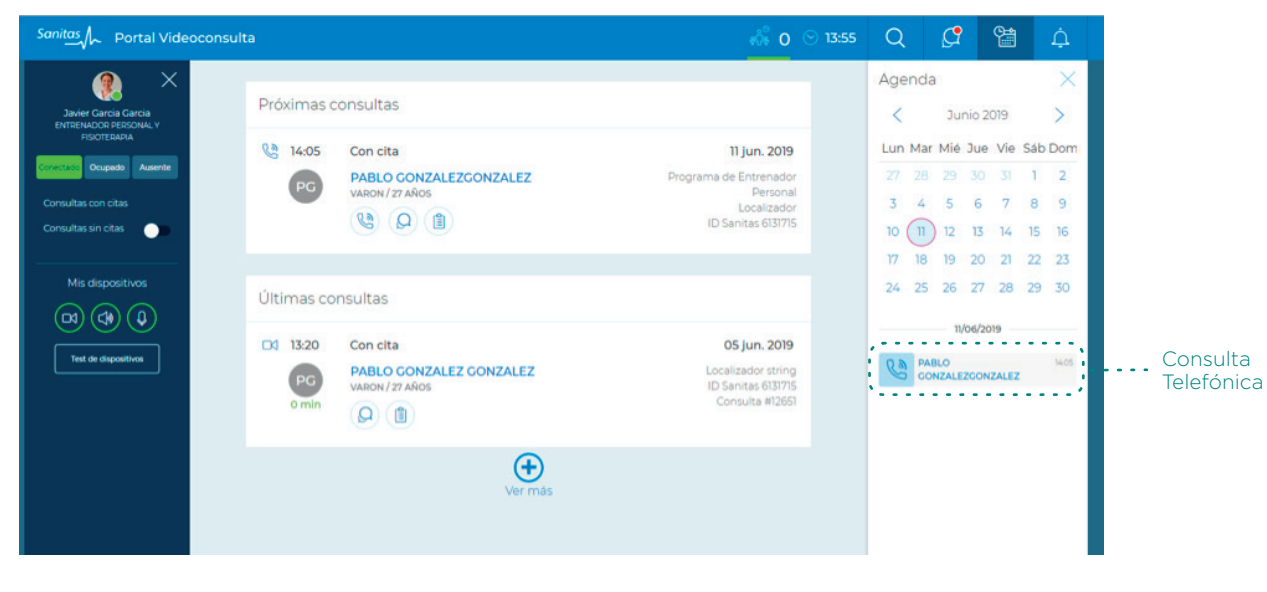

<span id="page-4-0"></span>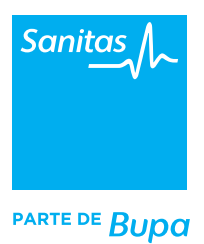

#### 2. Conectar con el paciente desde el Portal de Profesionales

Si has entrado en el nuevo Portal de Profesionales para iniciar la Consulta Telefónica, podrás hacerlo directamente desde la cita que aparecerá programada en tu calendario haciendo clic en el icono del teléfono.

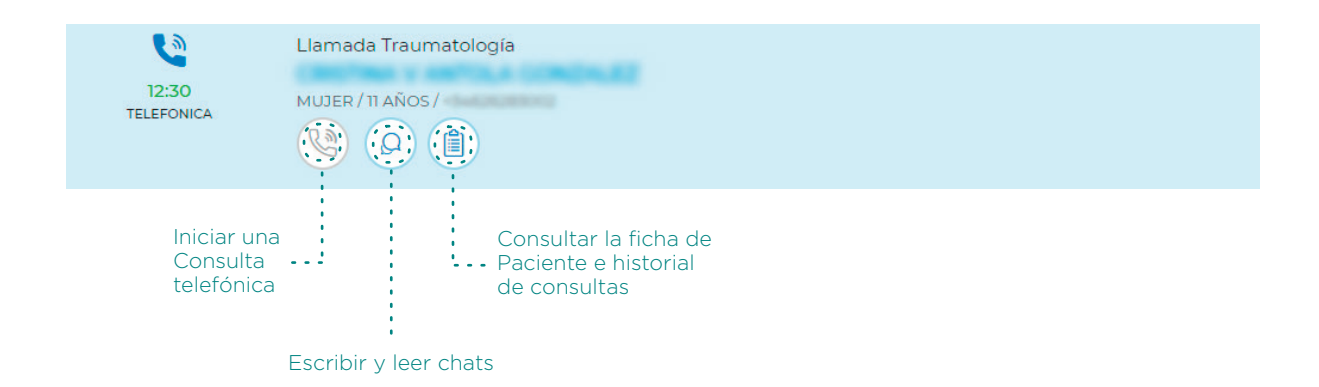

Desde el Portal de Profesionales, al igual que ocurre en Videoconsulta, podrás acceder a las opciones de Facturación, Receta y Prescripción sin necesidad de abrir una nueva sesión en TIS. Recuerda que estas funcionalidades están siempre activas durante la consulta digital en el menú superior o bien, accediendo a la ficha del paciente desde el botón "Pacientes" que se encuentra a la izquierda.

**Si necesitas completar más información sobre estos procesos, consulta los manuales y vídeos que encontrarás en este enlace.** 

#### 3. Escribir un chat y enviar archivos

Por su naturaleza, la Consulta Telefónica no está diseñada para enviar y recibir archivos. El cliente de Sanitas únicamente podrá acceder al chat el momento en el que reserva la cita. Recuerda además que en el caso de las Consultas Telefónicas, el paciente no entra en Mi Sanitas ya que en su lugar recibe una llamada a su número fijo o móvil.

#### 4. Qué tener en cuenta antes de la Consulta Telefónica

**1.** El paciente no accederá a la plataforma, recibirá tu llamada sin necesidad de conectarse a Mi Sanitas.

**2.** Antes de terminar, asegúrate de que el paciente ha entendido todo lo que habéis hablado. Pregúntale siempre si le queda alguna duda relacionada con la consulta.

**3.** Cuando hayas finalizado la llamada, cierra la plataforma. Recuerda mantener los dispositivos en su sitio y enchufados para tu próxima consulta digital.

<span id="page-5-0"></span>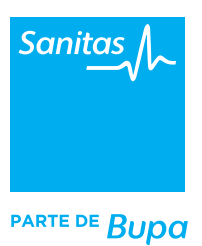

## 5. Cómo realizar la Consulta Telefónica

Una vez que hayas entrado en TIS verás las citas más inmediatas que tienes agendadas en el módulo *"Próximas consultas"*. Desde aquí podrás ver el nombre y apellidos del paciente, sexo y edad y tiempo de espera en caso de retraso en la cita telefónica.

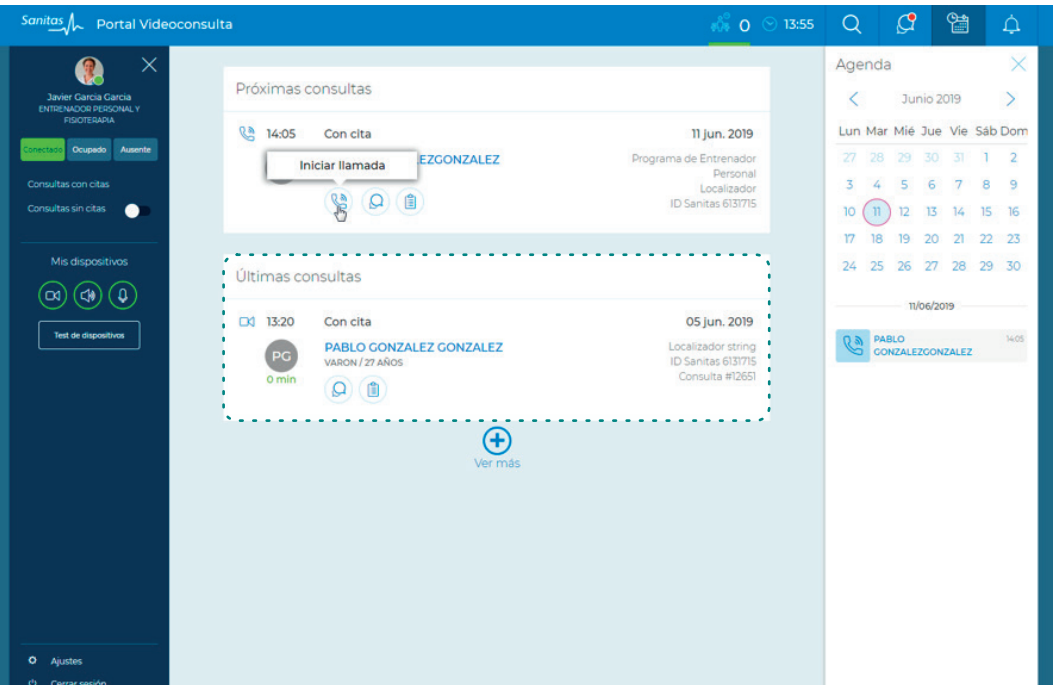

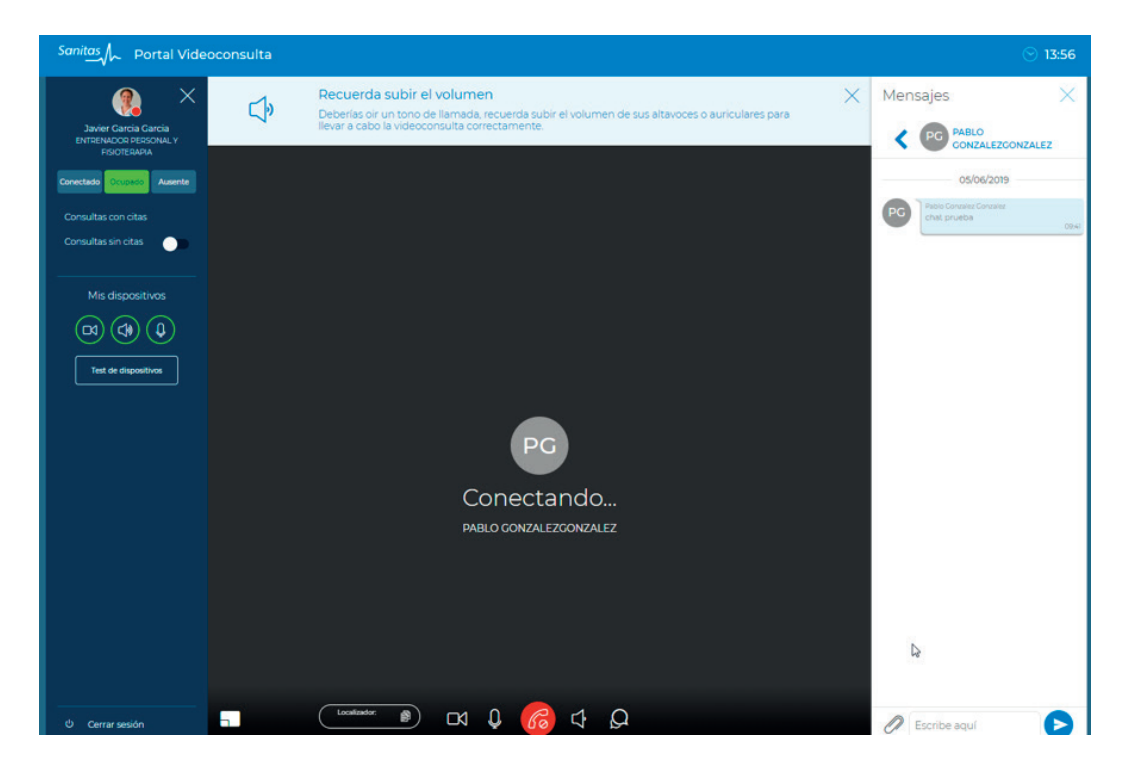

Una vez establecida la llamada, recuerda que no habrá posibilidad de ver al paciente, ni establecer una conversación a través del chat.

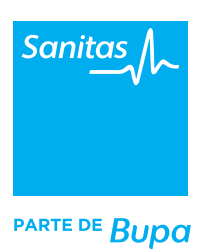

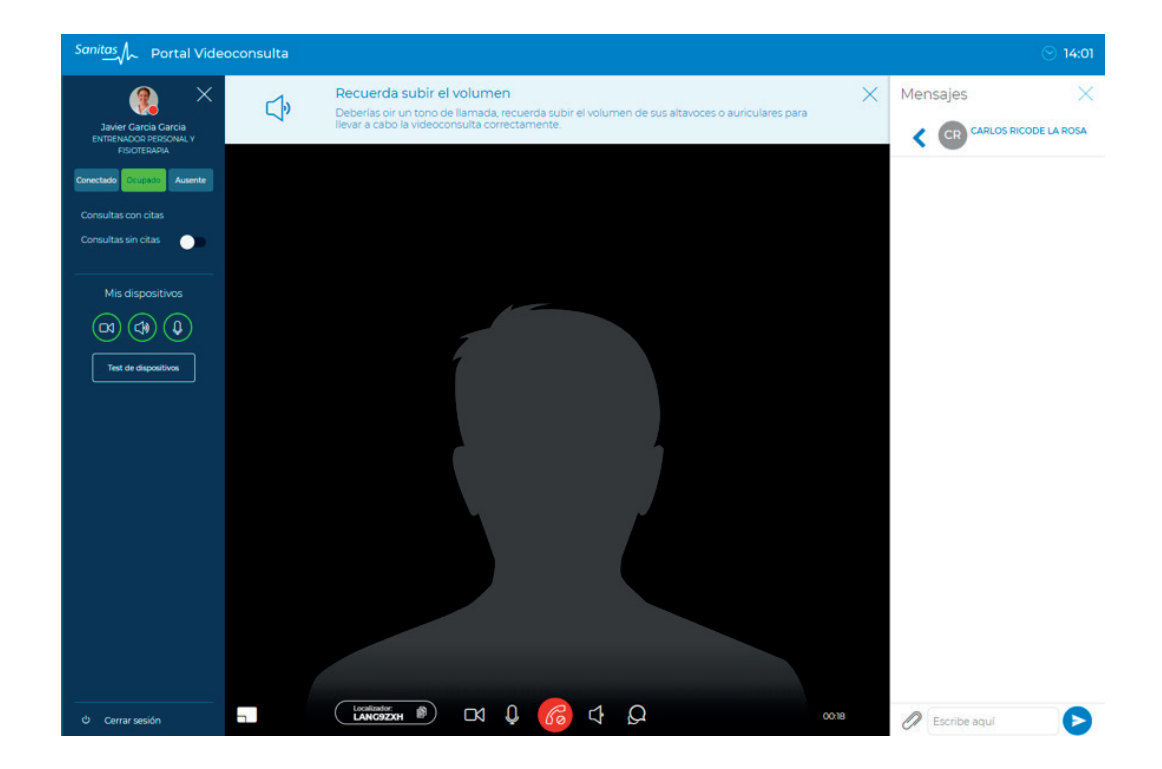

Haz clic sobre el icono de colgar para finalizar la llamada. En la ventana emergente podrás dar feedback de cómo ha ido la consulta o volver a llamar al paciente si es necesario. El botón de comunicación con el paciente aparece en OFF por defecto. Si queremos que el paciente nos pueda escribir tras la consulta, cambia el botón a ON.

Recuerda que funcionalidades como prescribir, recetar o facturar son opciones también disponibles en Consulta Telefónica. Una vez que hayas terminado la llamada, podrás acceder a estas opciones tal y como realizas habitualmente en videoconsulta.

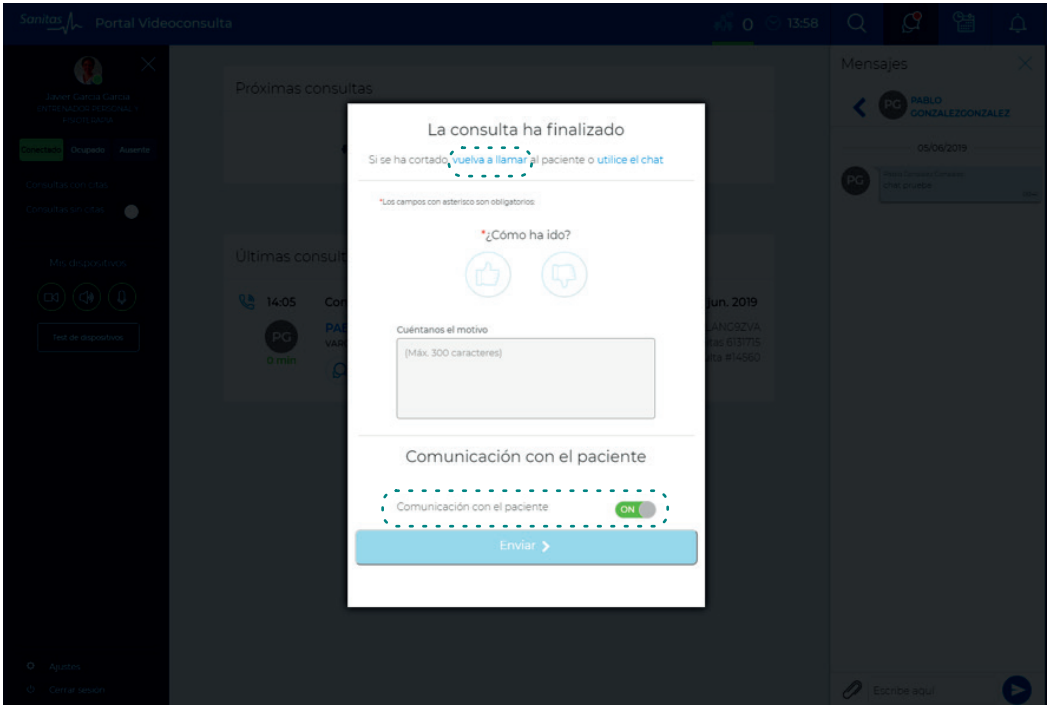